**MERCURYUPDATE\_M123\_SPC01W** 

#### **Manual 123, Como remover el IP del NTP en los Radios LP-5a,**

**LP-5ai, LP-348, LP-349 ó LP-289ai, vía Consola (SSH)** 

Antes de Comenzar debe descargar la Consola y el firmware correspondiente

1. Instale la aplicación para conectarse al Radio vía SSH, en este ejemplo utilizamos la aplicación **ExtraPutty**. La cual puede descargar de:

#### **[ExtraPutty](http://www.extraputty.com/thanksputty.html)**

2. Instale y ejecute la aplicación.

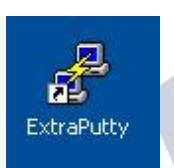

3. Coloque los datos según su equipo, en este ejemplo la dirección IP es 192.168.1.1 y seleccione SSH como se muestra en la Figura 1.

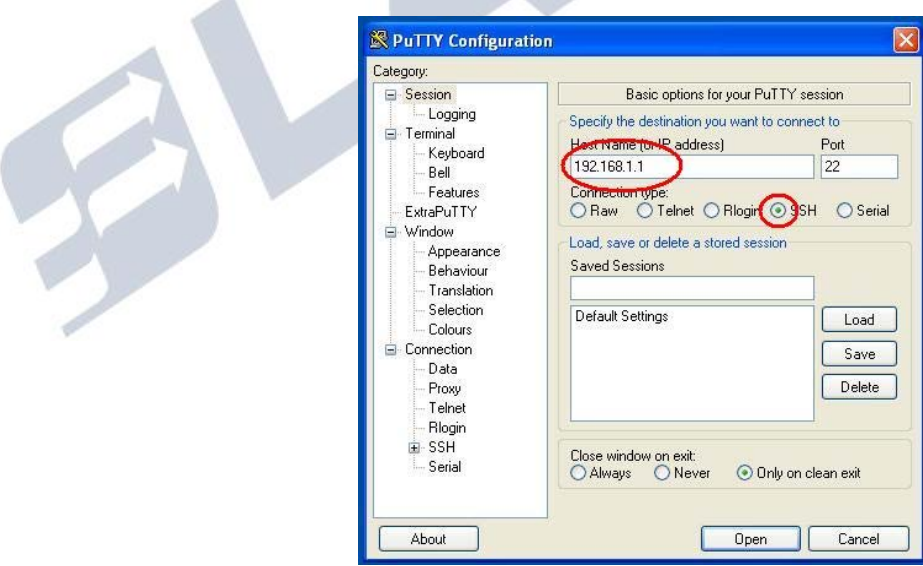

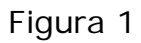

4. Seleccione: **Open** y aparecerá la consola, coloque el usuario y luego **enter**, coloque la clave y luego **enter**, como se demuestra en la figura 2.

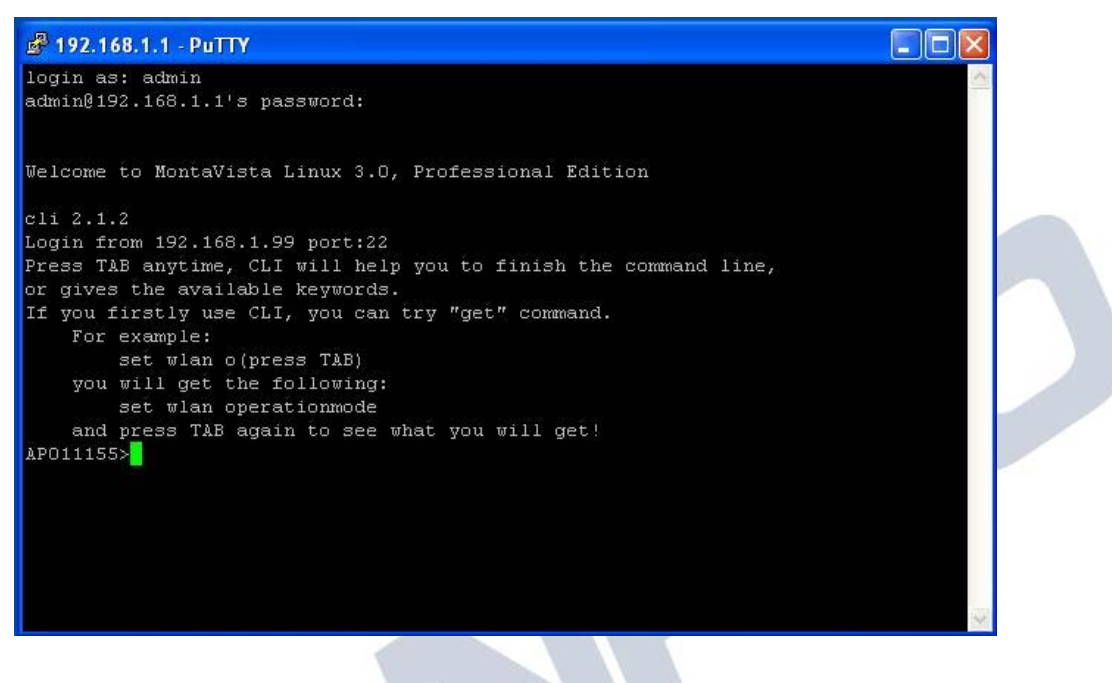

Figura 2

5. Al efectuar la conexión puede aparecerle este mensaje, seleccione: **Yes**, como se muestra en la figura 3.

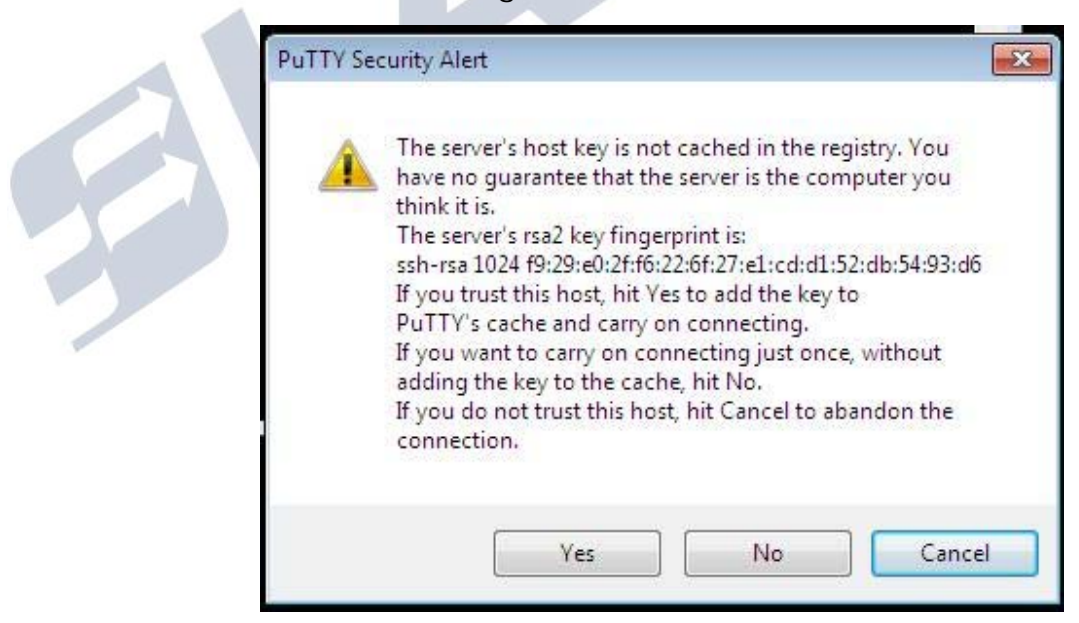

Figura 3

6. Ahora procederá a quitar el valor que se encuentra en el campo NTP Server. Para esto escriba el siguiente comando: **SET TIME SERVER NAME** y presione **enter** como se muestra en la figura 4.

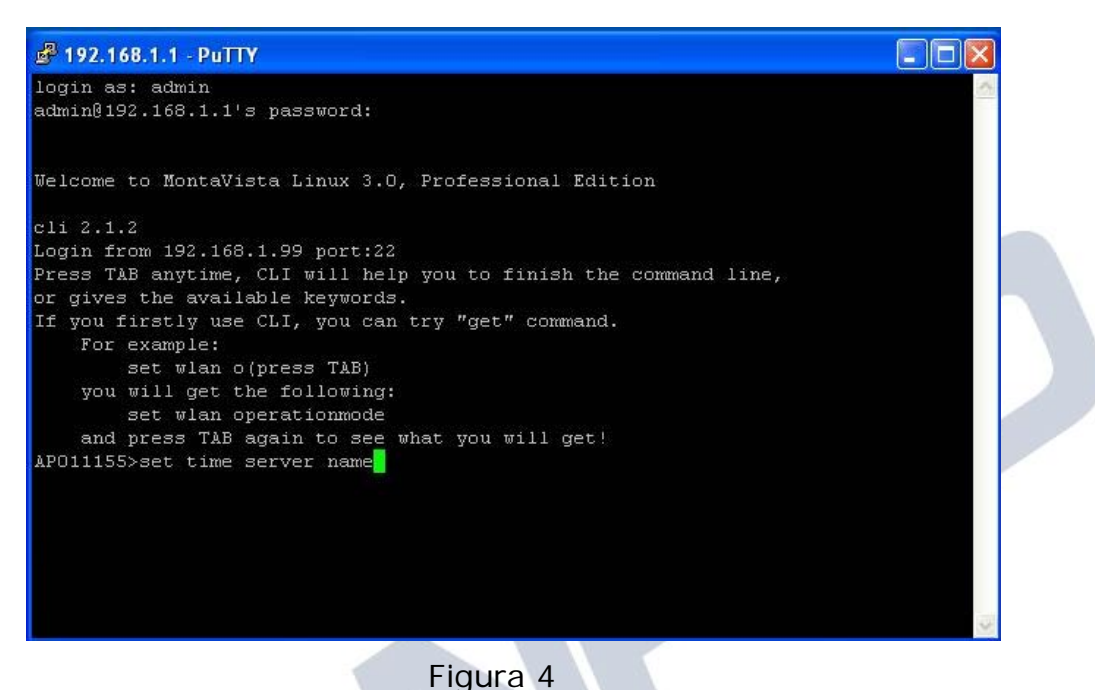

7. Ahora procederemos a reiniciar el equipo, para esto escriba el siguiente comando: **REBOOT** y presione **enter** como se muestra en la figura 5.

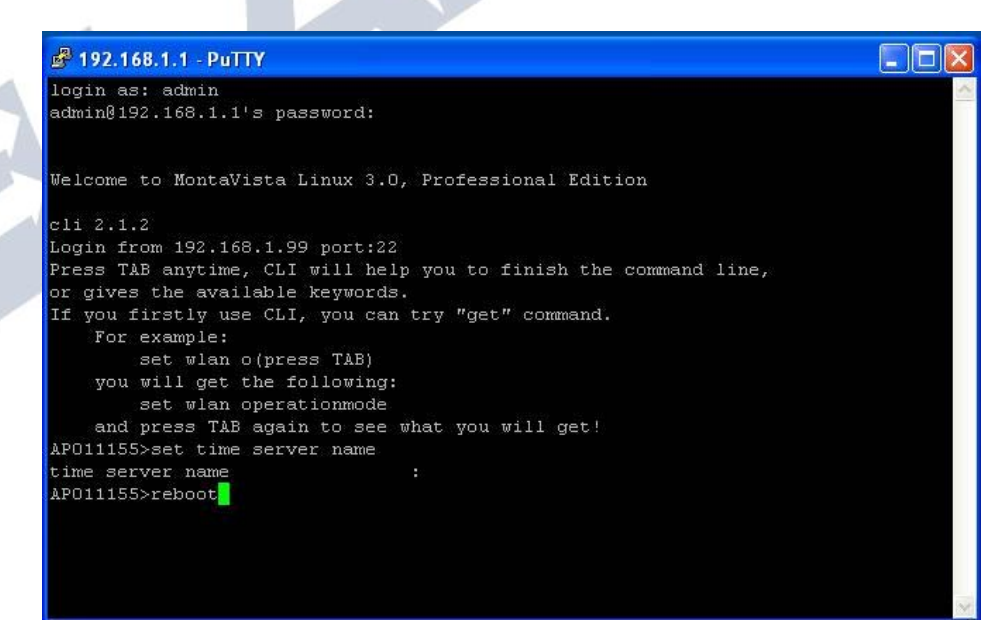

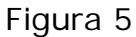

8. Recibirá un mensaje de error por desconexión, ya que el radio se está reiniciando como se muestra en la Figura 6.

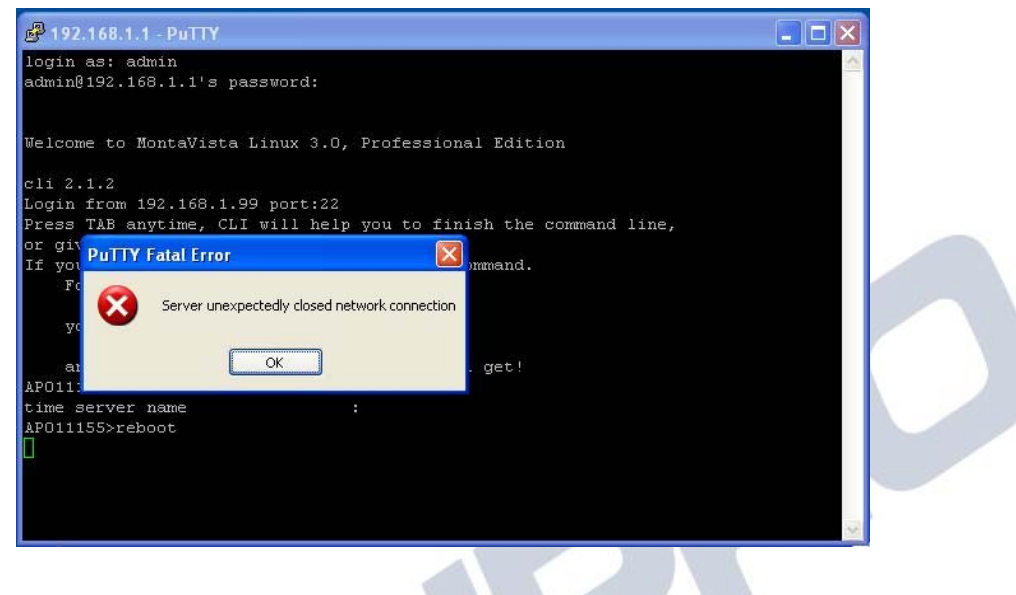

#### Figura 6

9. Espere aproximadamente 1 minuto y abra el navegador de su preferencia y coloque la dirección IP del Radio y acepte el acceso a la página seleccionando la opción de: **Continue to this website**, tal y como se muestra en la figura 7.

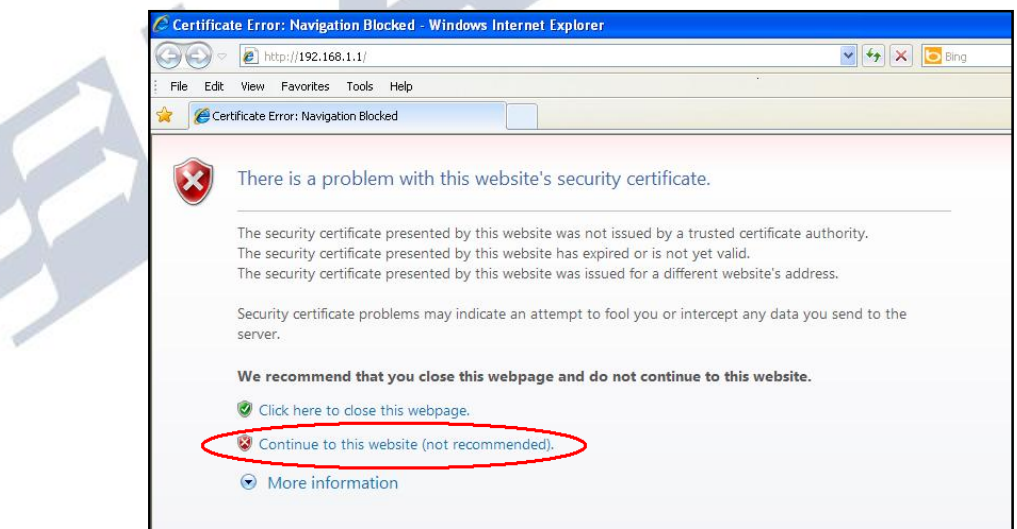

Figura 7

10. Ingrese el nombre de usuario y la clave y seleccione: **Login now**, tal como se muestra en la Figura 8.

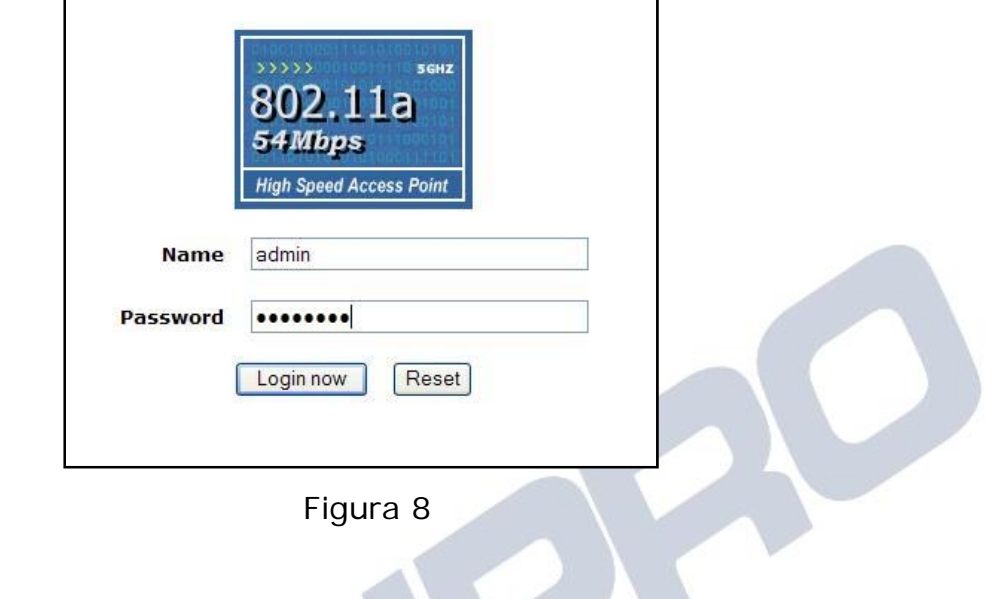

11. Seleccione la opción: **Upgrade Firmware** bajo las opciones de **Management**, tal como se muestra en la figura 9.

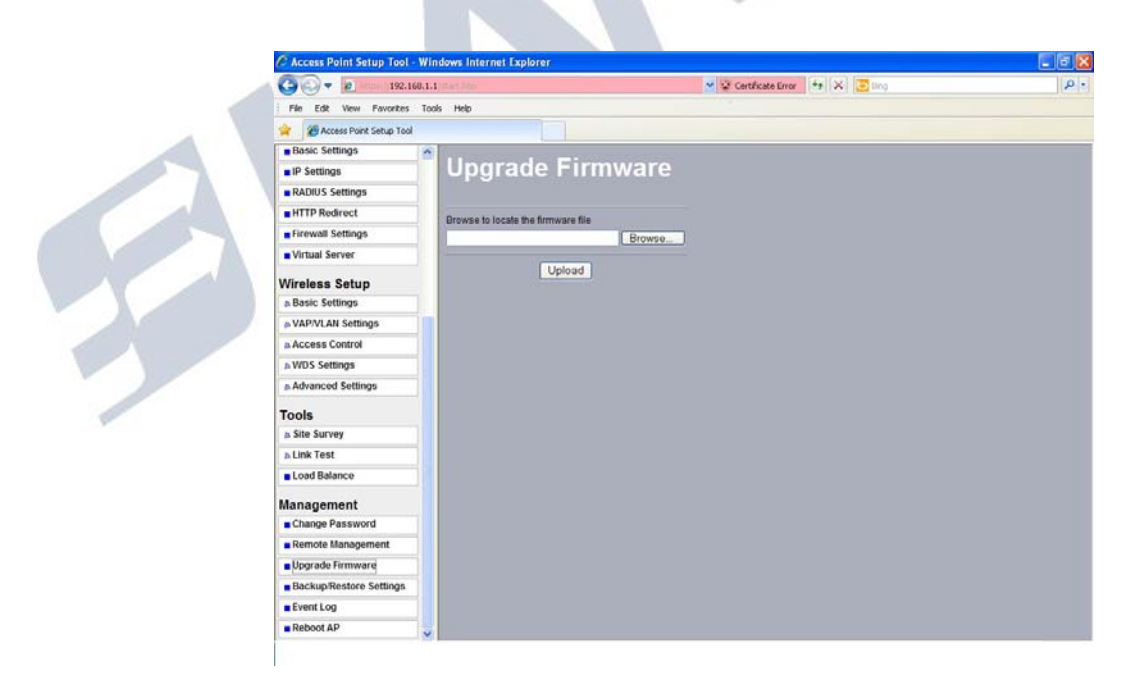

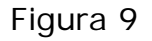

12. Seleccione: **Browse** y ubique el archivo de firmware previamente descargado de la página www.lanpro.com y seleccione: **Open**, tal como se muestra en la figura 10.

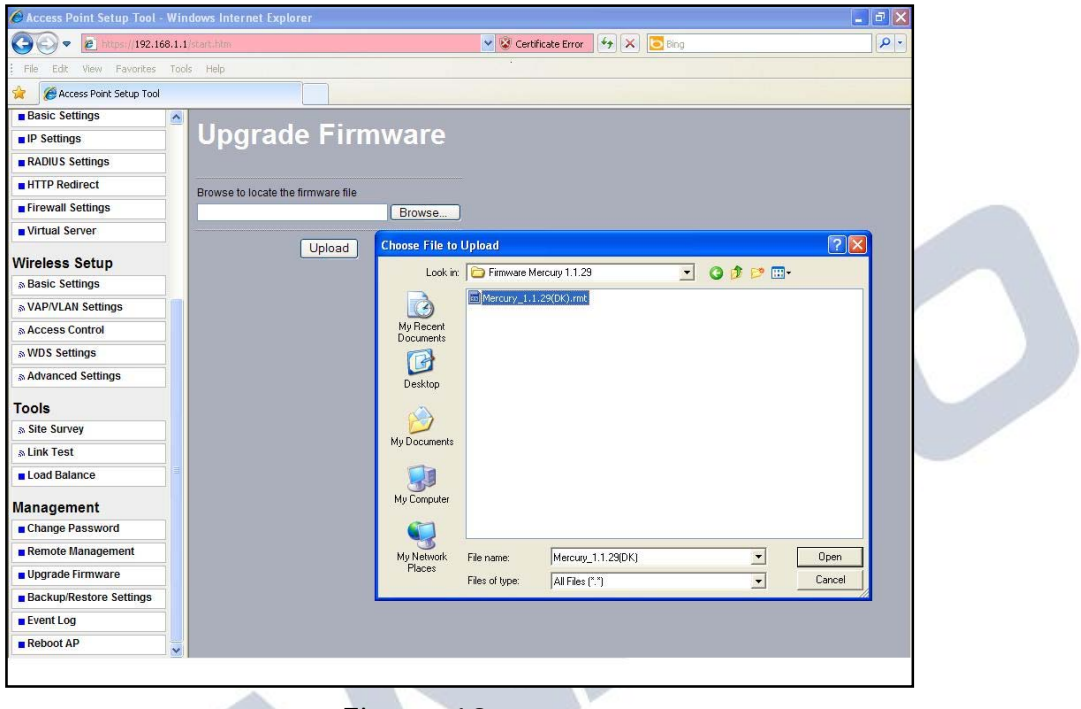

Figura 10

13. Proceda seleccionando la opción **Upload**, aparecerá un mensaje de que se está efectuando la actualización, como se muestra en la Figura 11 y 12, **no desconecte el equipo durante este proceso ya que se traduciría en un daño irreversible del mismo,** una vez finalizado seleccione: **Upload**.

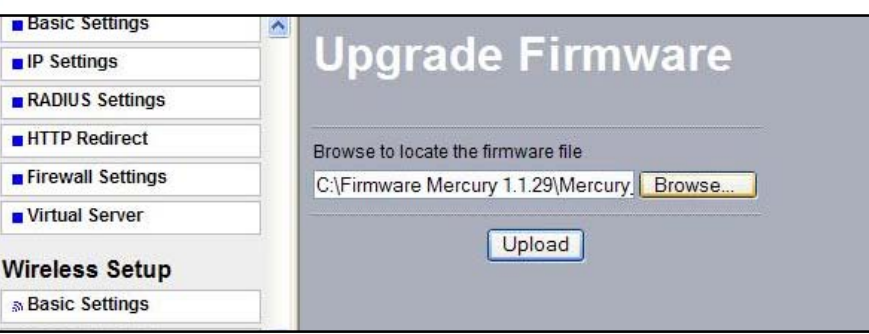

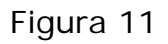

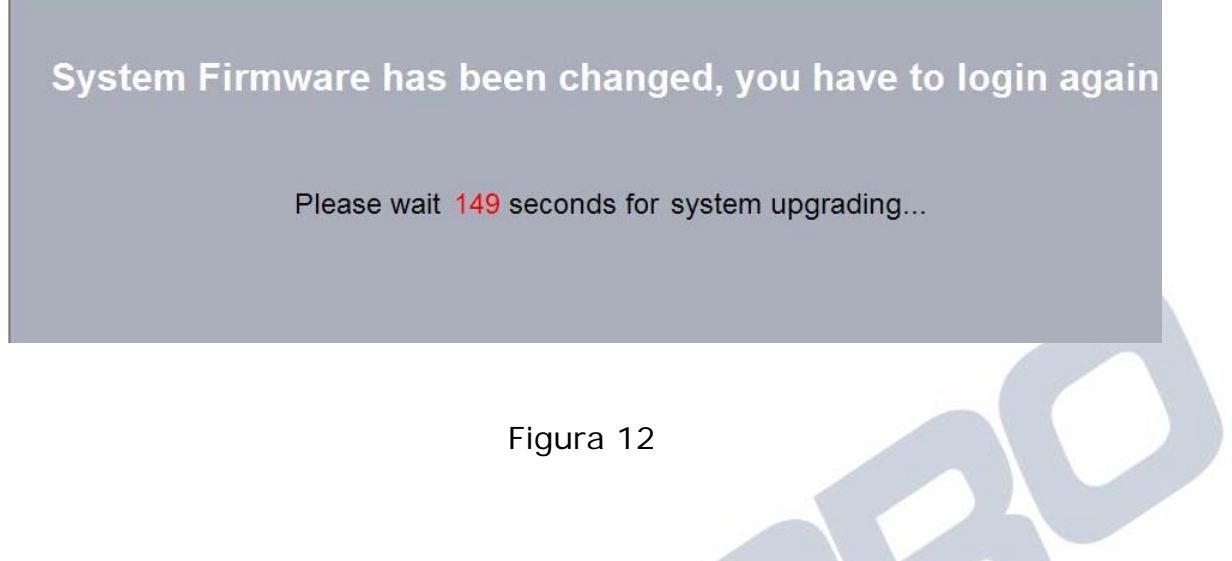

14. El equipo se reiniciará, proceda a repetir los pasos 9 y 10, y proceda a seleccionar la opción: **Basic Settings** y coloque el IP del Servidor NTP, seleccione: **Apply** como se muestra en la figura 13.

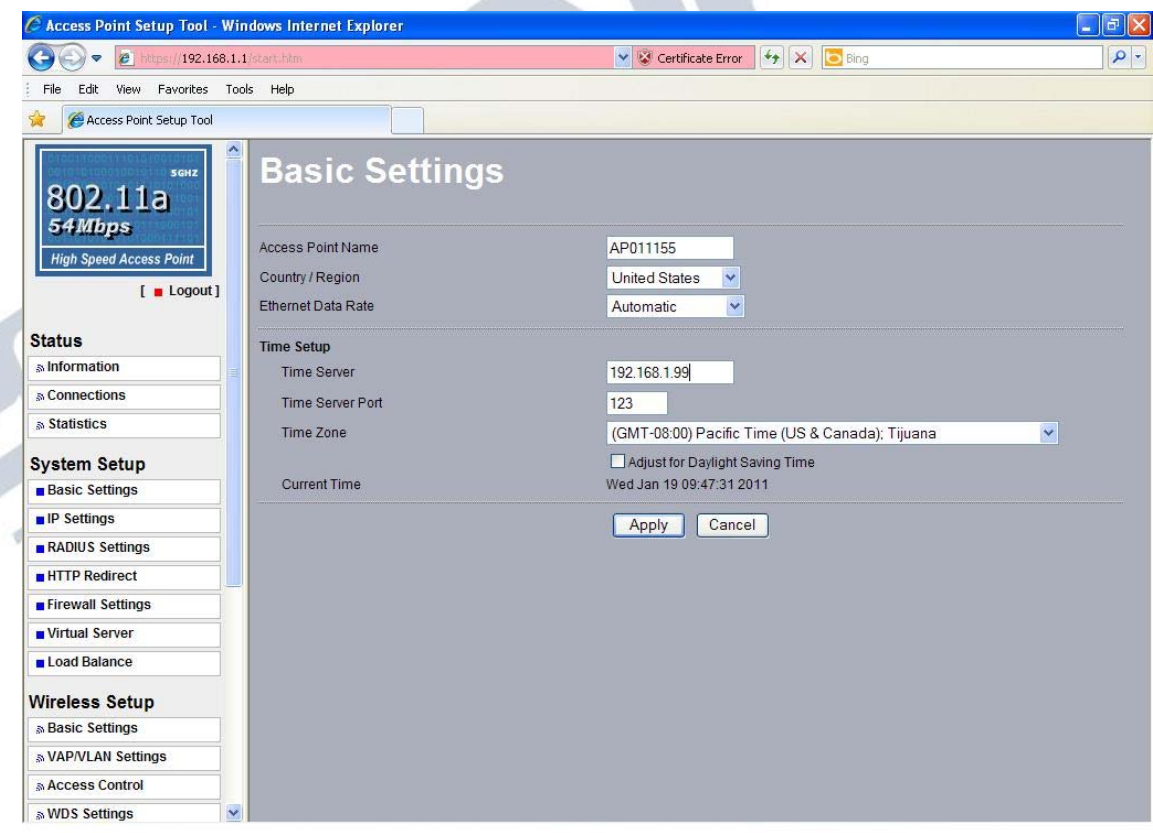

Figura 13

**Nota Importante**: si tiene enlaces punto a punto ó multipunto donde exista más de un radio, deberá efectuar la actualización del firmware en todos los radios, adicionalmente lea el archivo de de notas de versión del firmware donde se explica a detalle las modificaciones que implica. **Podemos mencionar que se mejoró el manejo de las VAP y que en caso de configurar una sola VAP, no tendrá límite de conexiones concurrentes, en caso de configurar más de una estas estarán limitadas a 32 sesiones concurrentes por VAP.**